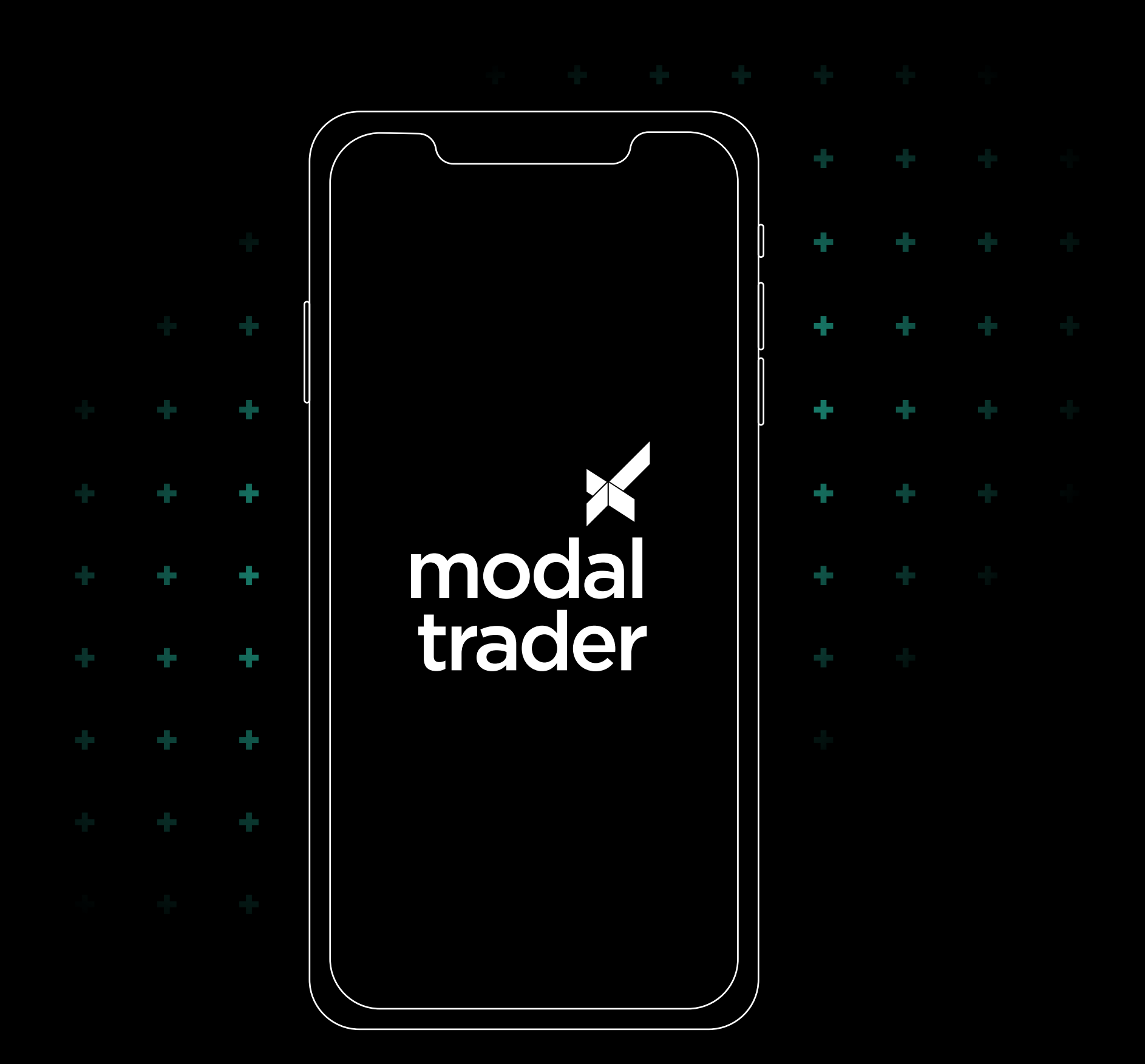

#### Manual de **Instalação e Funcionalidades**

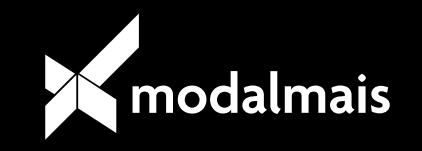

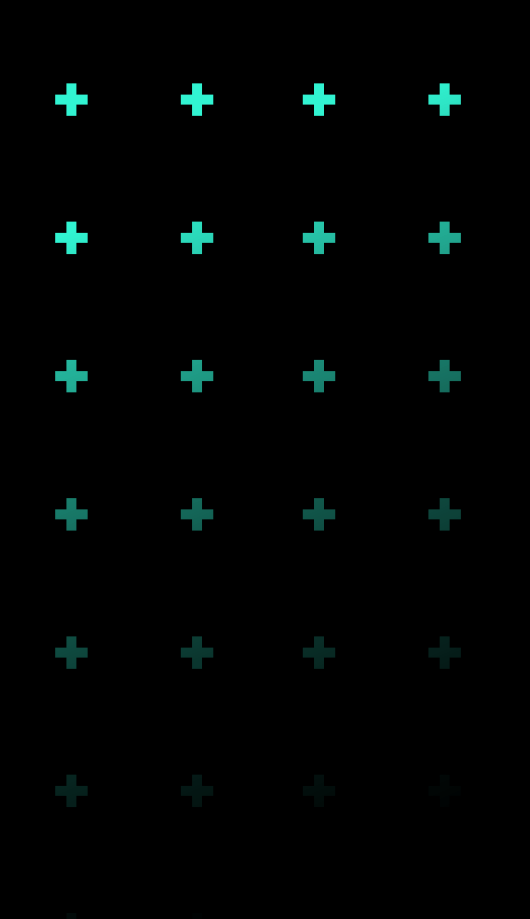

Este manual tem como objetivo auxiliar todos os clientes do modalmais na utilização do aplicativo Modal Trader (Home Broker mobile) que se encontra disponível nas lojas App Store e Play Store. Essa ferramenta permite a realização de operações na bolsa de valores, como: envio e cancelamento de ordens, acompanhamento em gráfico de mais de um ativo, visualização de custódia, recebimento de notícias em tempo real, entre outros.

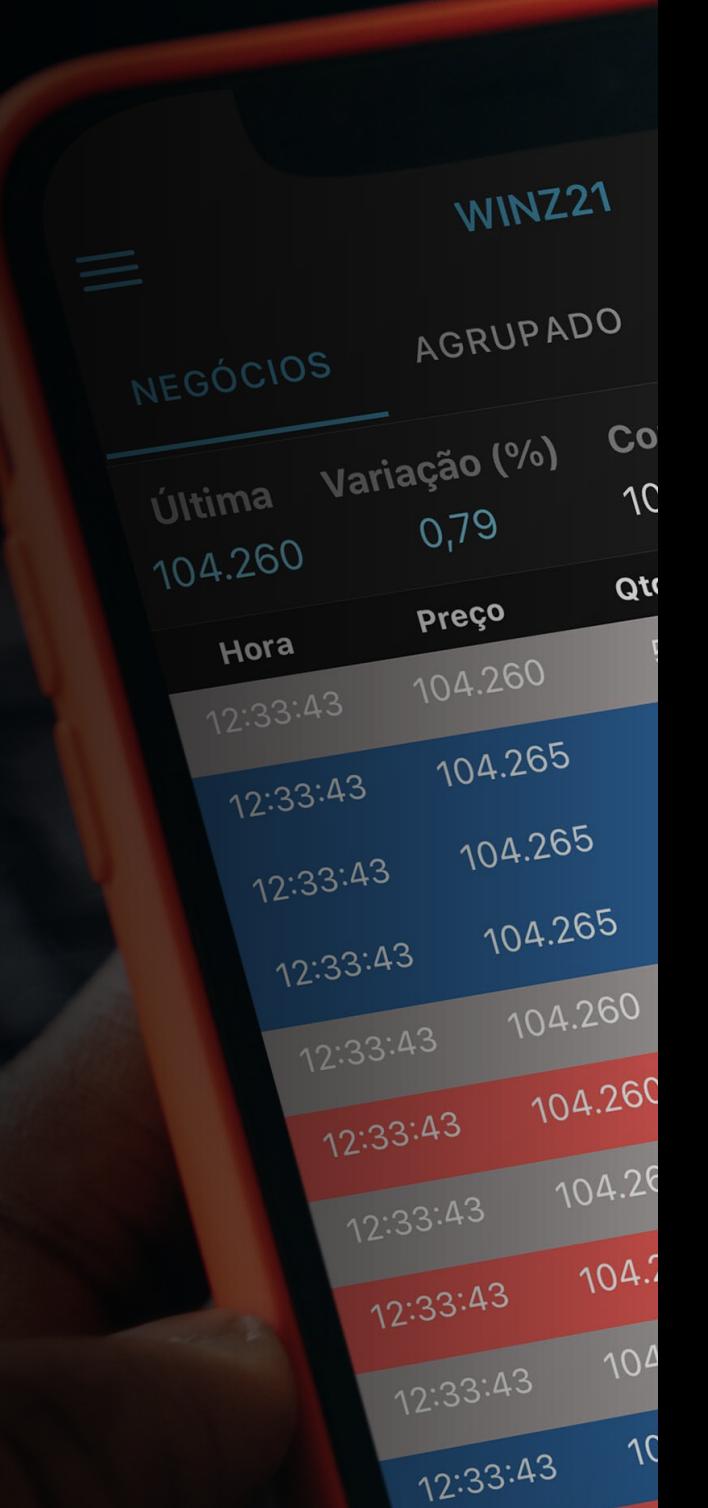

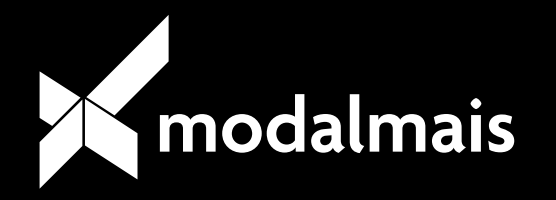

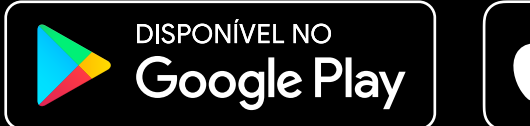

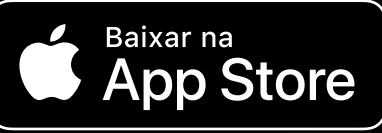

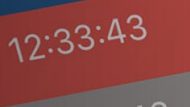

12:33:43

12:33:43

12:33:4

12:33

 $12:3$ 

### **Download Download**

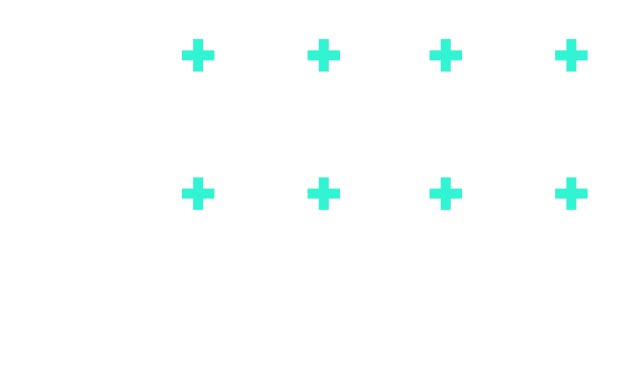

O **primeiro passo** para acessar a sua plataforma, é realizar o **download do aplicativo "Modal Trader"** em sua loja de aplicativos e em seguida realizar o acesso com o seu **CPF e a senha** da sua conta **modalmais.**

#### No **primeiro acesso**,

a plataforma te dará as

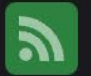

#### Notícias

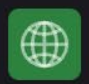

#### **Mercados Mundiais**

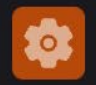

#### Configurações

**Ativar Simulador**  $\bullet$ 

**boas-vindas** com a visualização de um painel de cotações e permitirá o manuseio de adicionar e remover diversos ativos, tanto do **mercado Bovespa** quanto **BM&F**, além de ordená-los conforme **sua preferência.**

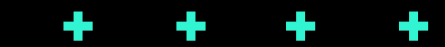

#### *Tela inicial do aplicativo.*

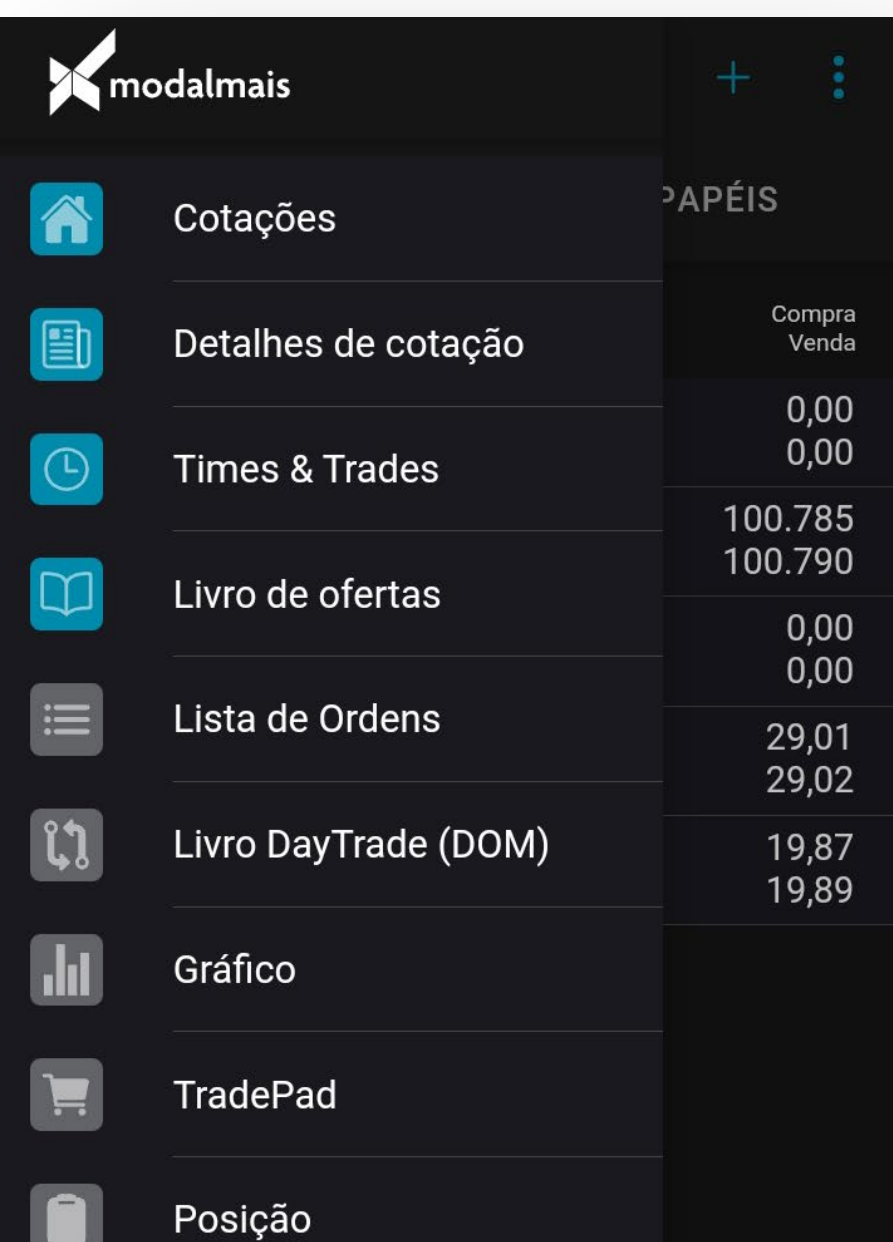

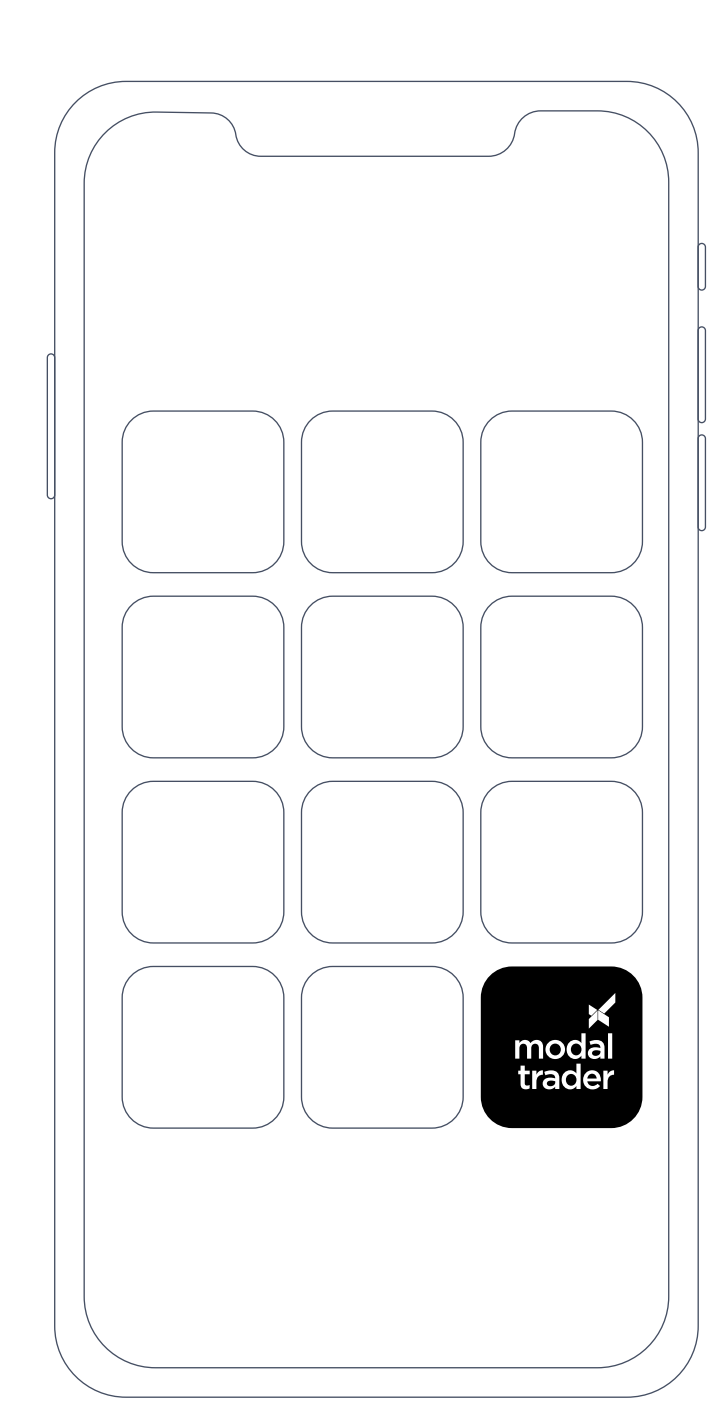

É possível verificar os papéis que deseja acompanhar, para isso, basta **clicar no ícone de mais "+"** e digitar o código do ativo, seja **Bovespa ou BM&F**. Os mesmos começarão a ser listados logo abaixo, apresentando o valor da última negociação e a variação.

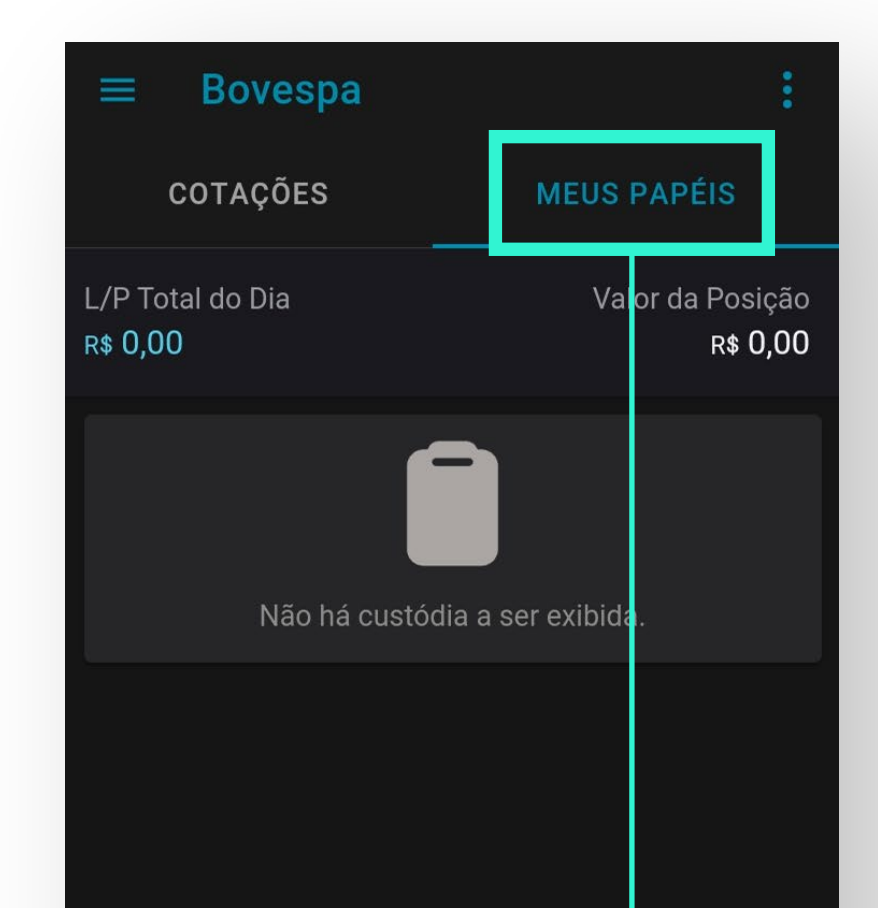

Em seguida no campo ao lado **"Meus Papéis"**, é possível visualizar sua carteira de ações assim como os **resultados do dia**, identificados pelas siglas **"L/P"** (lucro ou prejuízo).

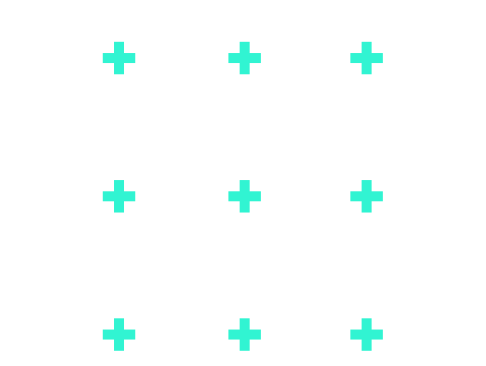

٠

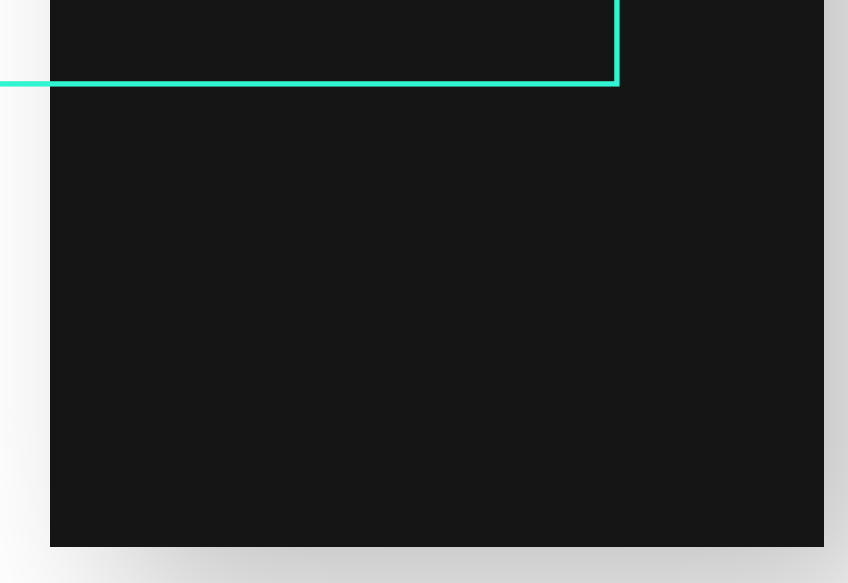

## Menu Menu **"Cotações" "Cotações"**

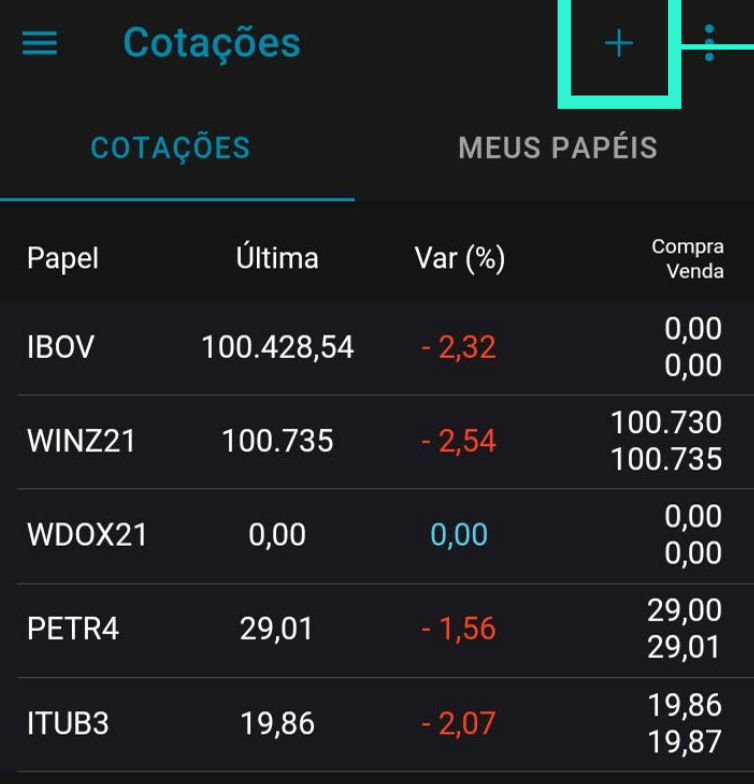

### Menu Menu **"Detalhes "Detalhes de Cotação" de Cotação"**

Essa função exibirá de acordo com o ativo selecionado, **todas as informações do papel**, incluindo **status de negociação, mínimas máximas e médias, volumes diários, quantidade de negociações, quantidade acumulada,** entre outros. Logo abaixo, também oferece

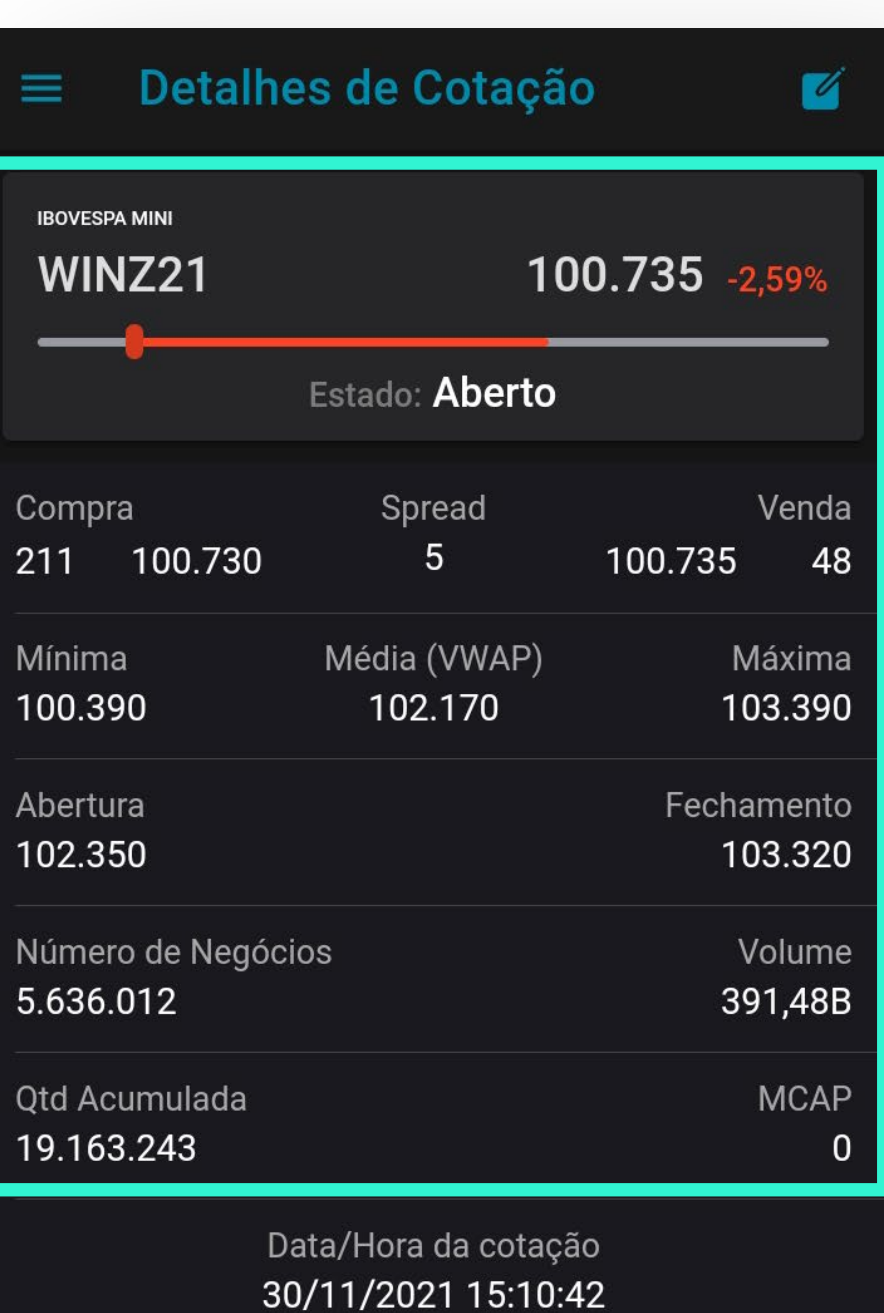

#### atalhos para **consulta do livro de ofertas (DOM), gráficos e TradePad\***

*\*Explicações sobre cada atalho à seguir.*

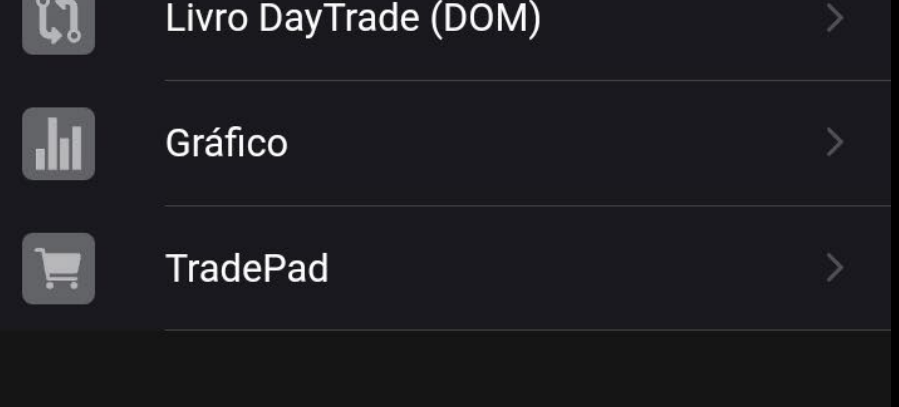

### Menu Menu **"Times &Trades" "Times &Trades"**

Essa ferramenta é utilizada para as estratégias de **Scalper** e permite acesso ao **histórico de negociações** e ao **monitoramento** das demais corretoras por ativo.

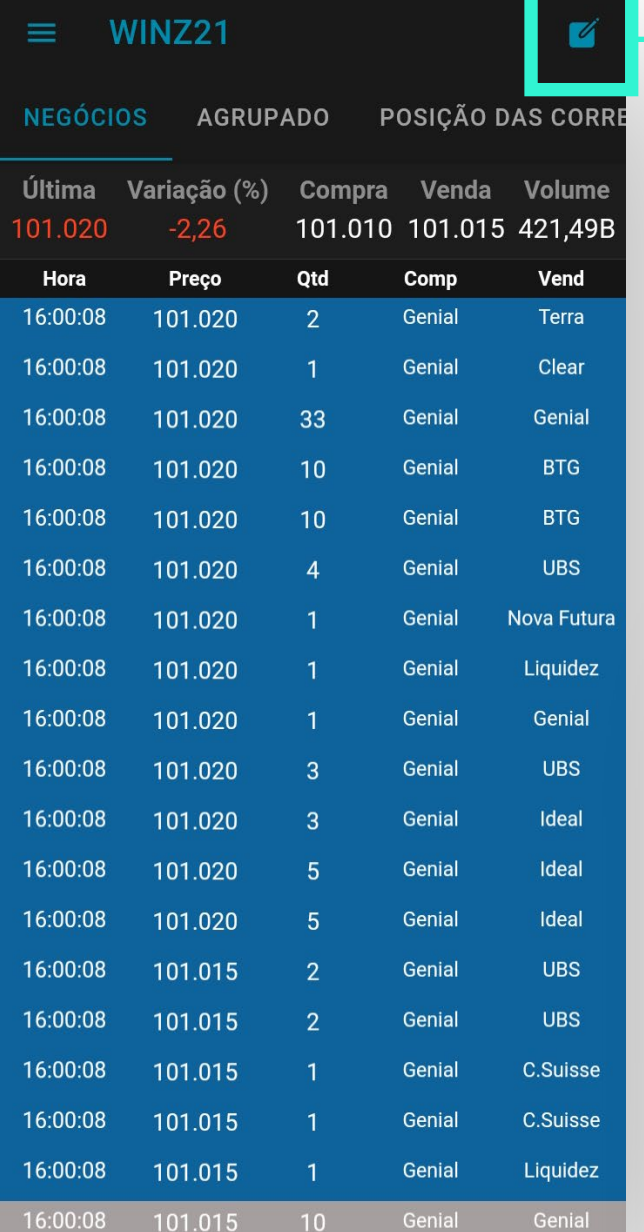

Para usá-lo, clique no ícone com um lápis, localizado no canto superior direito e selecione o **ativo desejado**, conforme imagem abaixo.

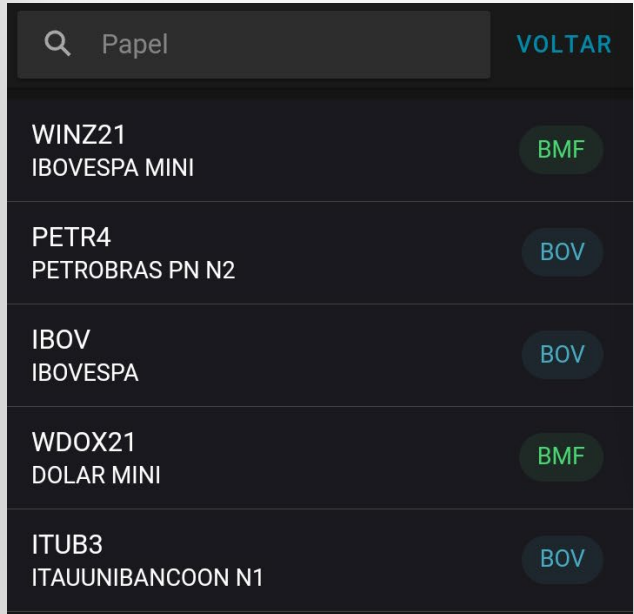

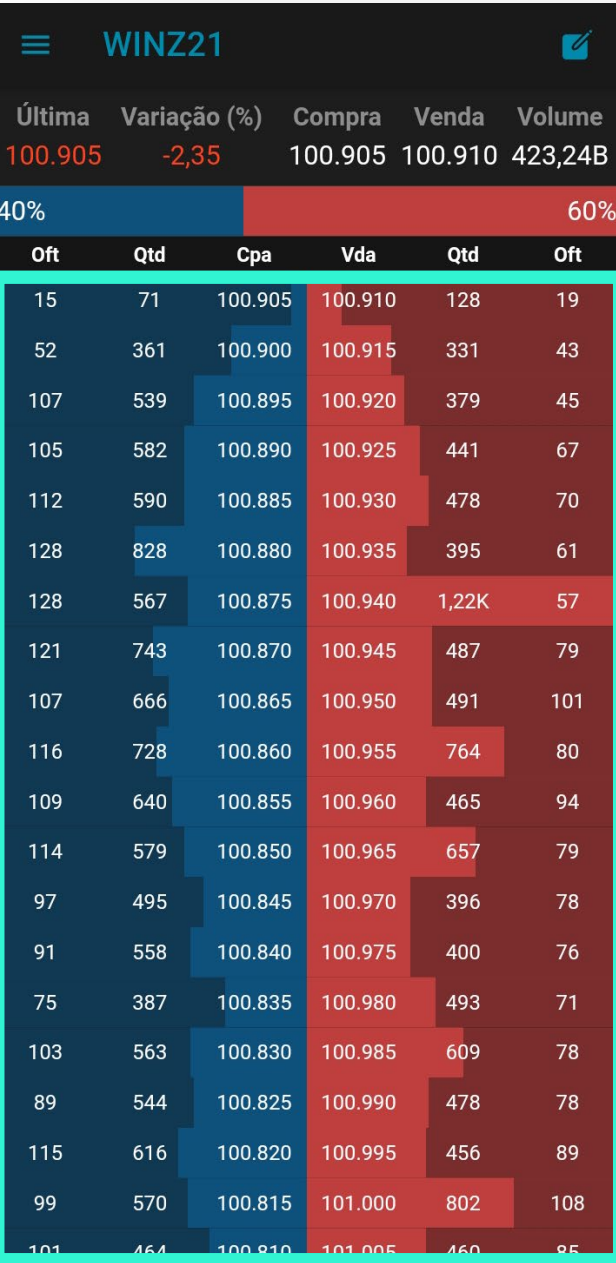

Em seguida, teremos um **livro de ofertas** exibindo as **melhores ofertas** de compra e venda em conjunto com os volumes de cada faixa de preço. É possível também visualizar a **porcentagem da oferta** e demanda entre compradores e vendedores.

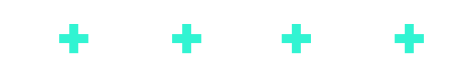

#### Menu "Lista de Ordens"

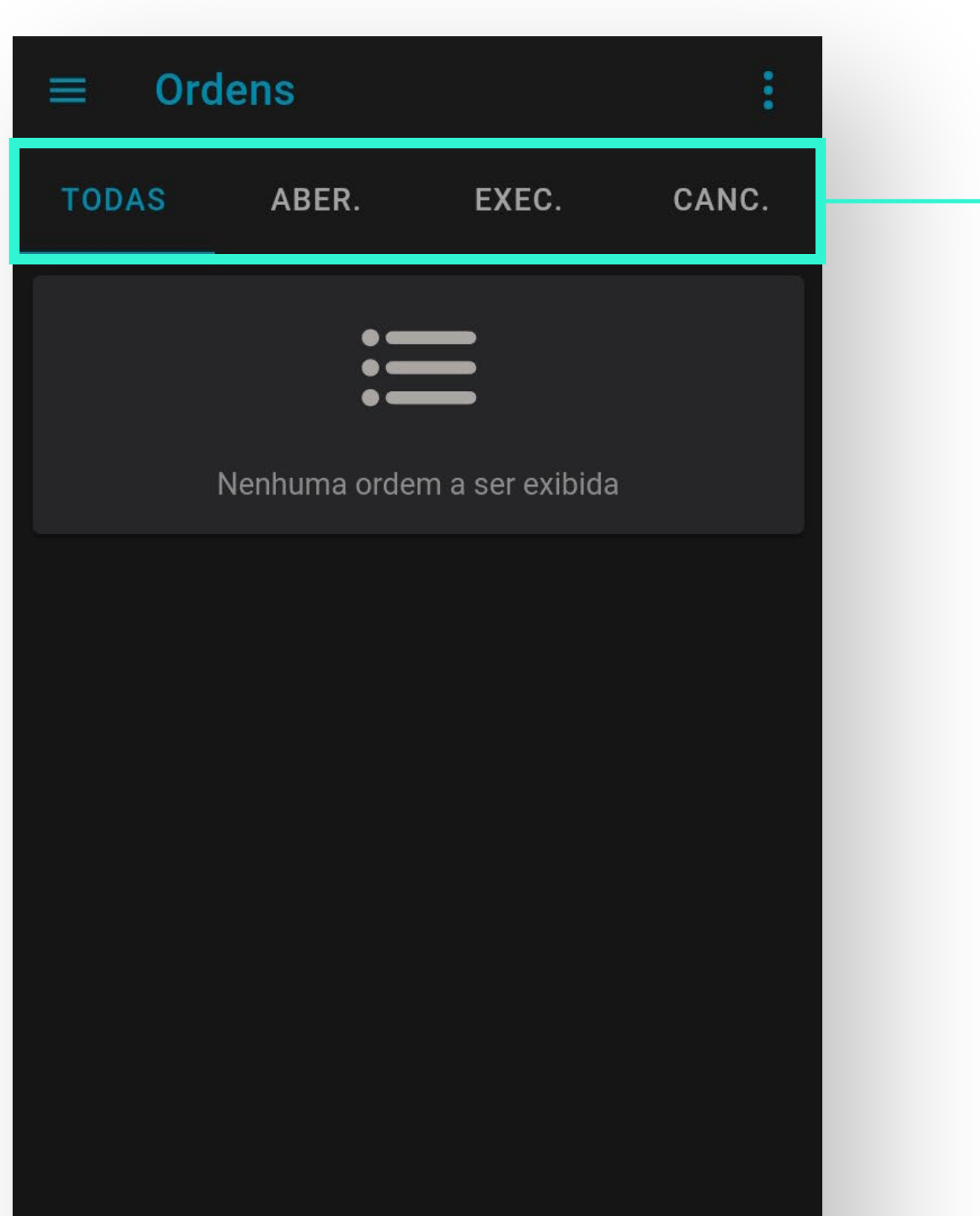

É possível consultar todas as ordens enviadas e seus respectivos status (abertas, executadas e canceladas).

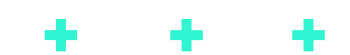

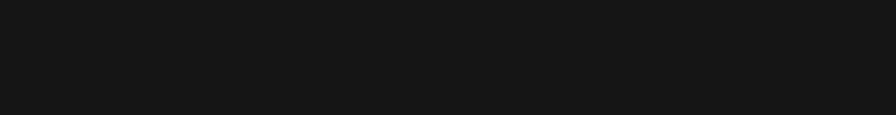

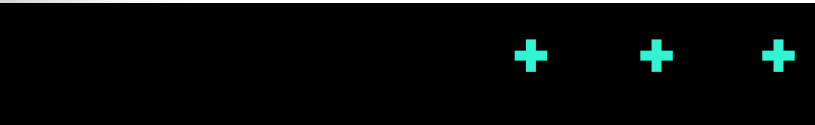

## Menu Menu **"Livro DayTrade "Livro DayTrade (DOM)" (DOM)"**

**DOM (Depth of Market)** é um termo em inglês que significa **Profundidade de Mercado**. A diferença entre um livro normal e um livro **DOM** é basicamente a disposição das ofertas, que facilita a visualização, o monitoramento dos fluxos de negociação e permite o envio de ordens na **faixa de preço desejada.**

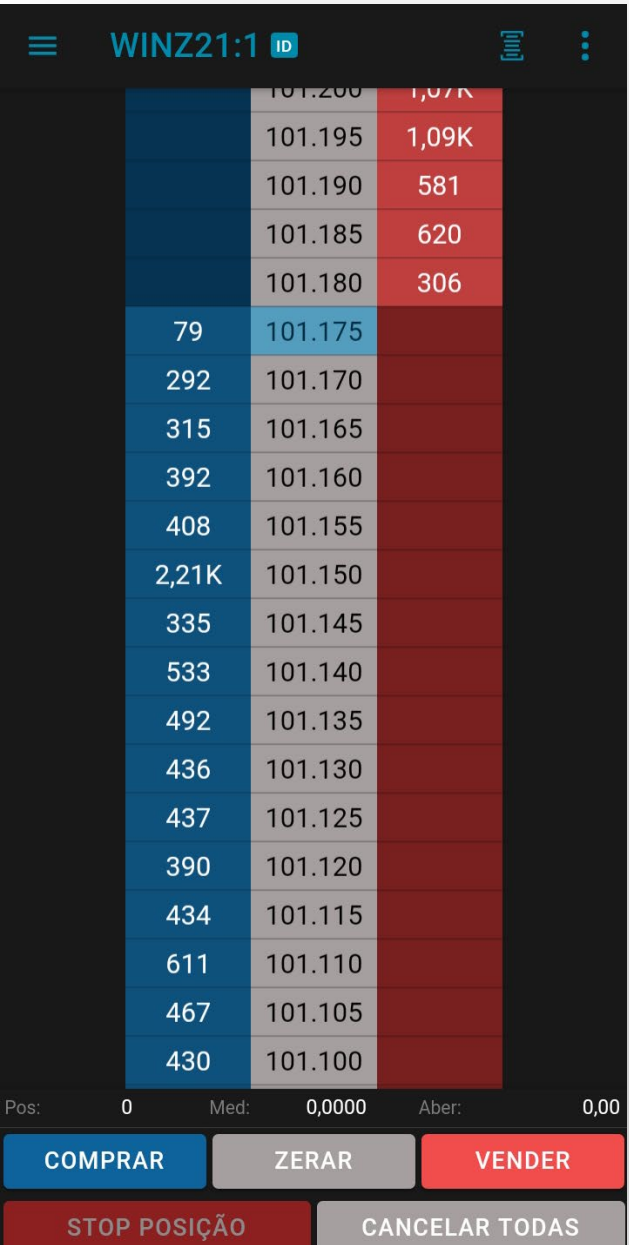

٠

Nele também é possível utilizar a ferramenta chamada **"Cross Order"** que possibilita acompanhar contratos cheios e realizar negociação em seus respectivos mini contratos, por exemplo: Ao colocar no **livro DOM** o contrato cheio de índice com o **código INDZ21** e em seguida ativar a função **Cross Order**, no momento que a ordem for enviada (seja de compra ou venda) a mesma ordem para o ativo **mini WINZ21** será disparada.

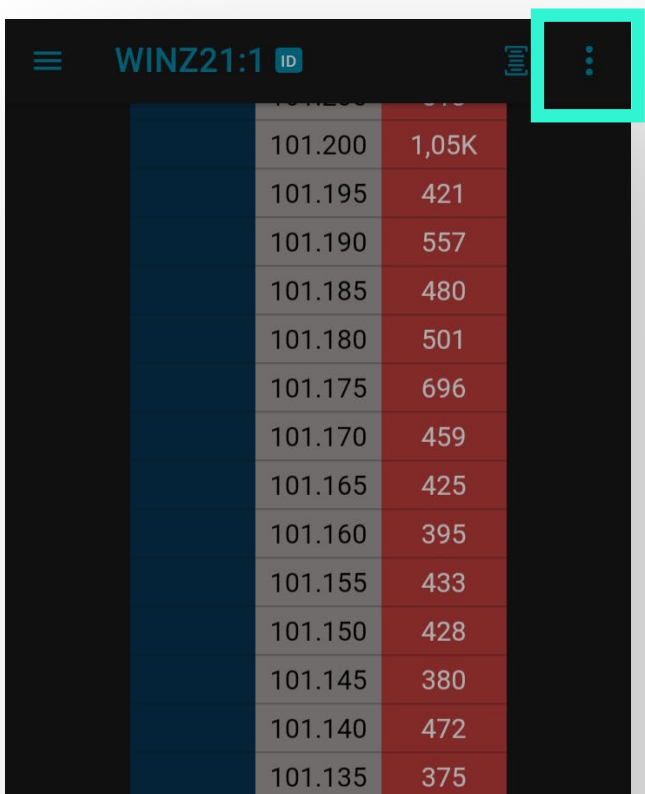

No **livro DOM**, também é possível ajustar as regras de **stop gain e stop loss**. Para isso, clique nos três pontinhos do lado superior direito e em seguida selecione **"Alterar Regra de Stop"** onde será possível realizar a indicação do preço de disparo para o envio da ordem e em spread o valor de agressão dessa ordem. **Importante:** o ajuste aqui deve ser realizado em **ticks**, um **tick** representa a menor oscilação do preço de um ativo, no caso dos contratos de Índice, cada **Tick** é equivalente a **5 pontos.**

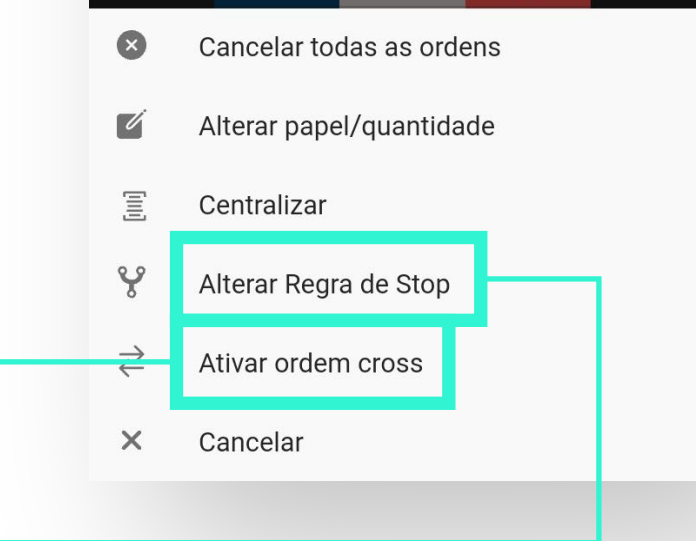

É possível ter uma visualização e movimentos de mercado, utilizando **figuras e indicadores**. Por padrão a plataforma já mostra a visualização de gráfico em candles e abaixo um indicador de volume, porém **é possível realizar diversas configurações.**

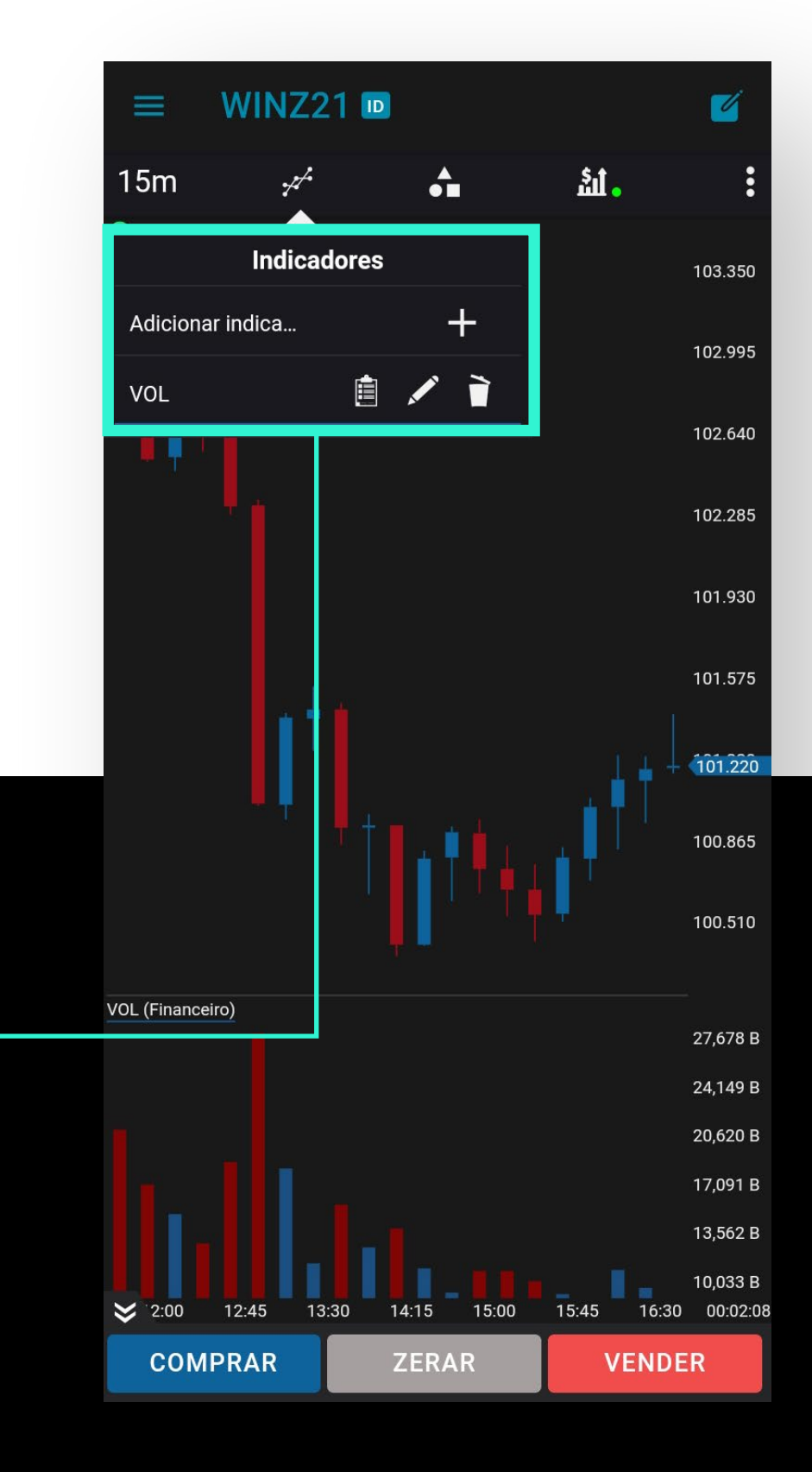

## Menu Menu **"Gráfico" "Gráfico"**

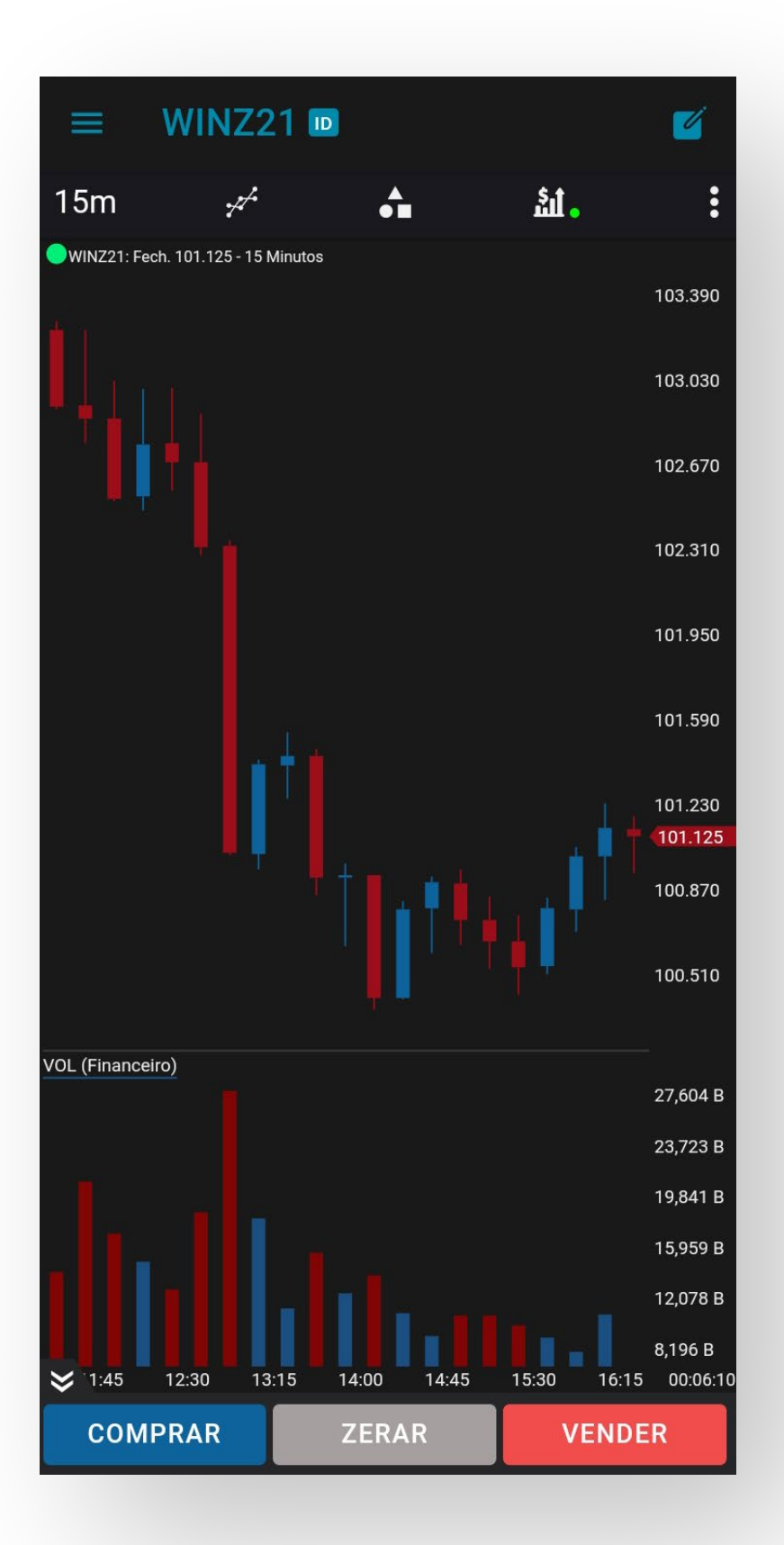

A primeira delas permite **ajustar o período do gráfico**, possibilitando análises a longo e curto prazo. Para configurar o seu indicador favorito, **clique no ícone de Indicadores** e em seguida no **ícone mais "+"** para adicionar um indicador.

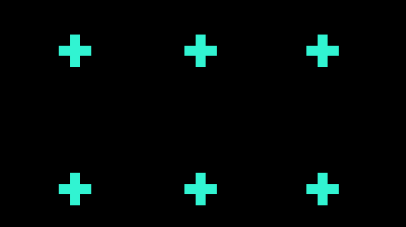

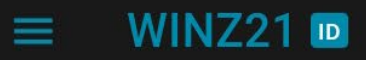

Adicionar indicador

**Procurar indicador** 

- ▲ Coloração
- GIBEX Sossegado GIBEXS
- HiLo Candle HLC
- ▶ Príncipe de NY (Rodrigo Cohen) PNY

M

- Tabajara Index TABAJARA
- ▼ Dados de Mercado
- ▼ Estocástico
- ▼ Média Móvel
- ▼ Oscilador
- $\blacktriangledown$  Outros
- volume
- $\blacktriangleright$  Índice

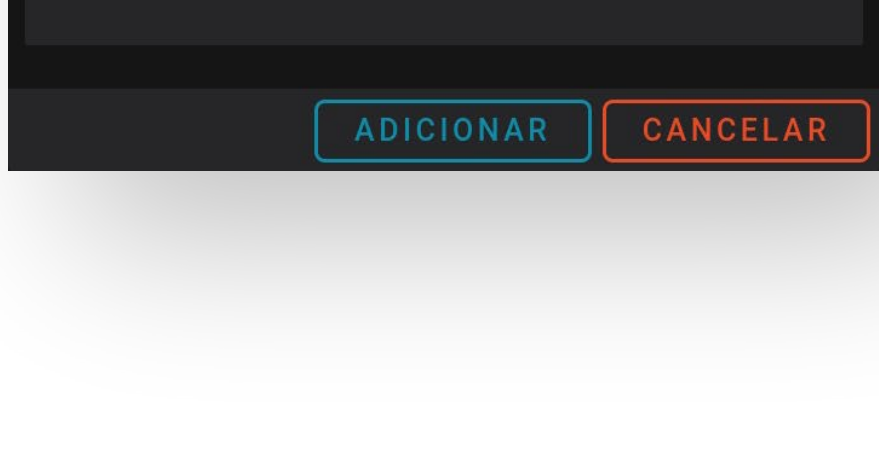

Na opção ao lado, é apresentado uma lista de figuras e projeções, após selecionar, basta

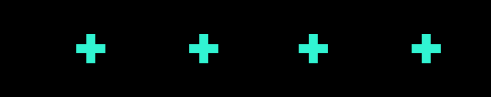

Será aberto um menu com os indicadores de acordo com o dado desejado, e dentro de cada um deles é apresentado mais ofertas.

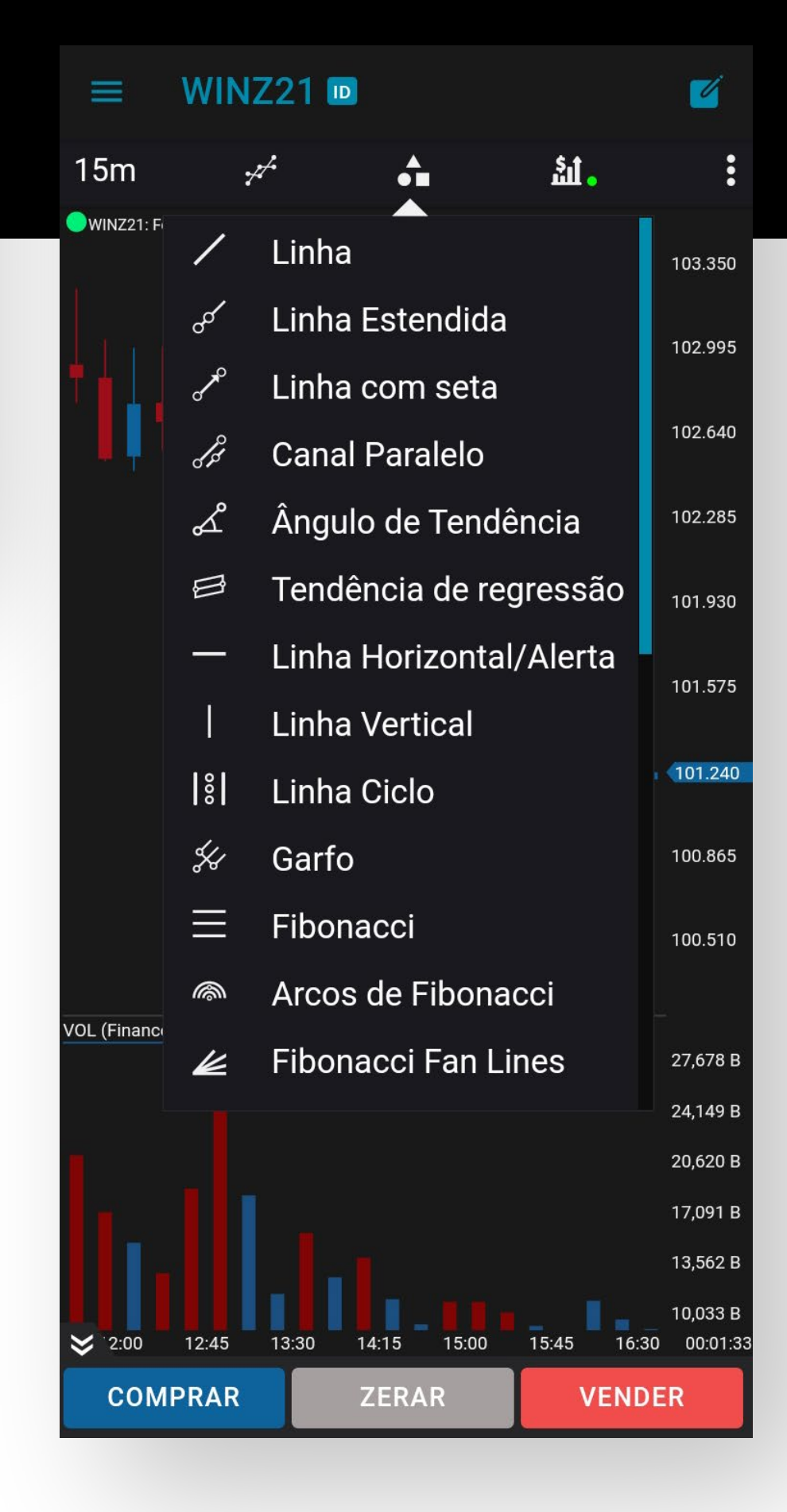

#### clicar na tela e arrastar.

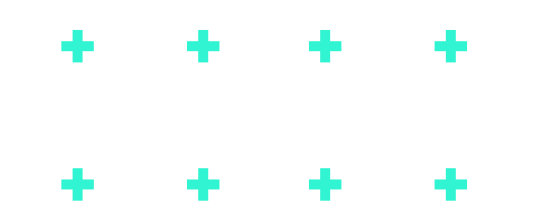

### Menu Menu **"TradePad" "TradePad"**

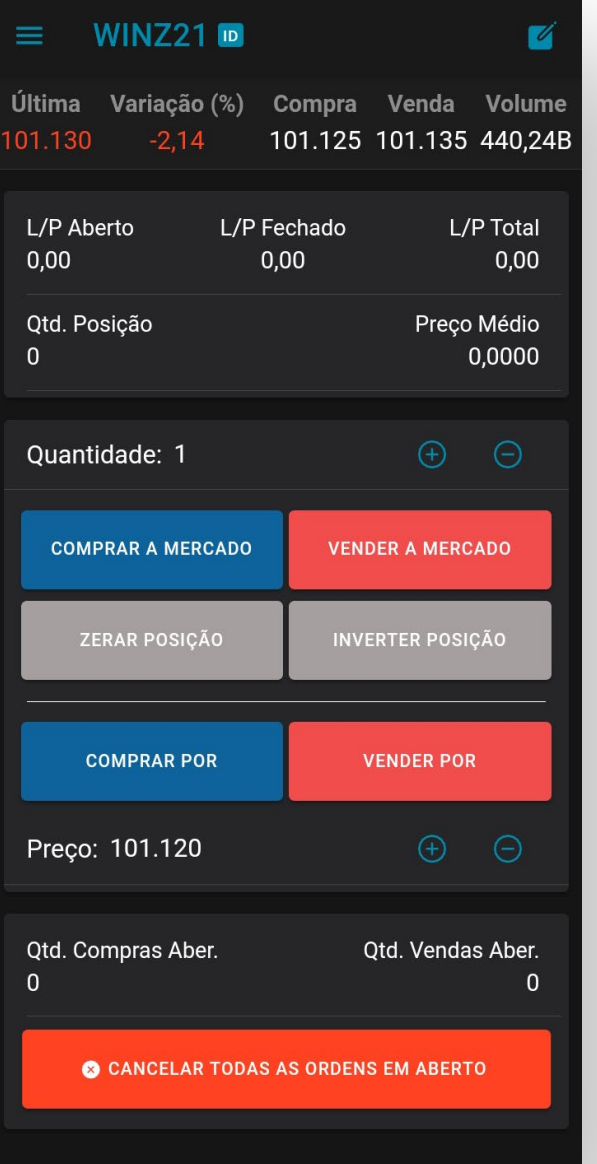

## Menu Menu **"Posição" "Posição"**

É uma ferramenta que **possibilita realizar envio de ordens rapidamente**, sendo necessário apenas realizar a **indicação do ativo** e selecionar entre **ordens a mercado** ou **ordens com um preço previamente definido.**

Nessa tela é possível ter a **visualização dos resultados** no day trade e na aba ao lado **"custódia"** e também **visualizar a carteira de ações.** Outra função disponível é **zerar todas as posições** ao clicar nos 3 pontinhos e após, em

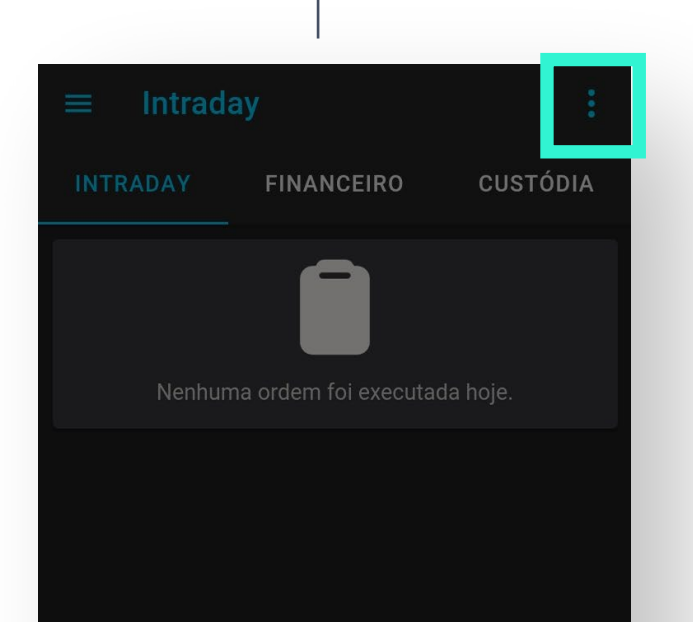

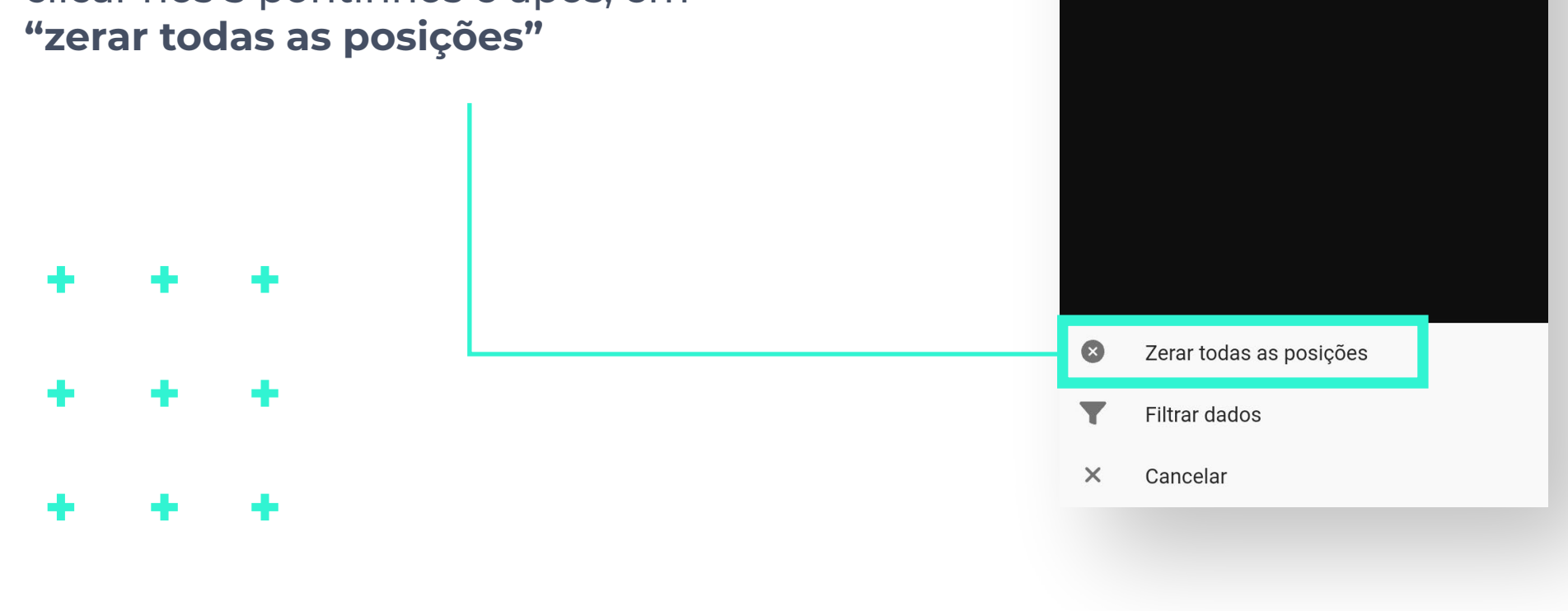

### Menu Menu **"Notícias" "Notícias"**

### Menu Menu **"Mercados "Mercados Mundiais" Mundiais"**

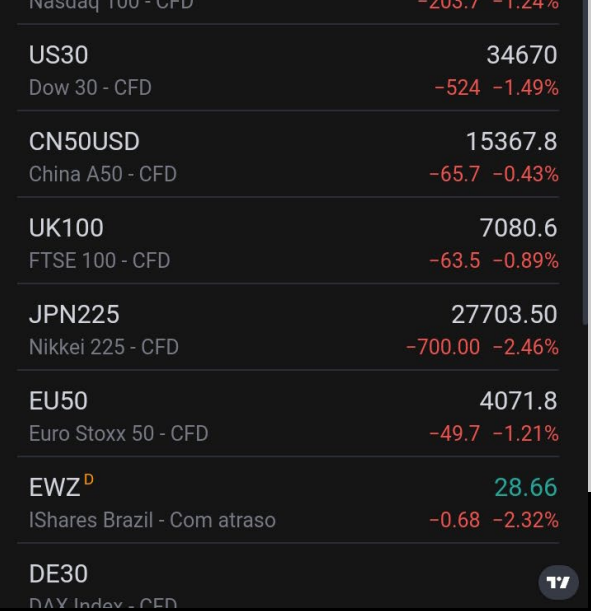

É apresentado **todas as notícias relevantes** para o mercado financeiro, sendo **atualizada em tempo real** pelos principais meios de comunicação, como: **B3, G1, Money Time,** entre outros.

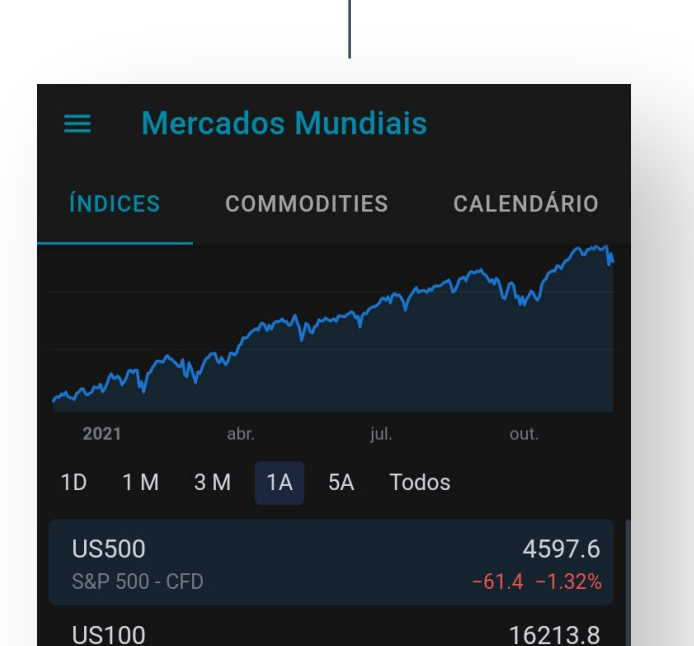

#### **Notícias** ★ DESTAQUES **INVESTING MONE B3** Interesse em criptomoedas e renda fixa aumenta em meio à queda do Ibovespa 30/11 15:48:45 - Destagues Déficit primário cai para 0,24% do PIB em outubro, menor nível em quase 7 anos, diz BC > 30/11 15:35:00 - Destagues Ômicron deve deixar Fed mais cauteloso, mesmo que não mude plano, diz Tovar, da Truxt 30/11 15:22:42 - Destaques Previsões sobre PIB em 2022 estão exageradas e inflação vai incomodar mais, afirma Guedes 30/11 15:15:44 - Destaques "Uma companhia responsável por 4% do PIB precisa ser gerida com cuidado", diz Silva e Luna 30/11 15:07:54 - Destaques Bolsas da Europa recuam, com ômicron e inflação na zona do euro no radar 30/11 15:02:36 - Destaques Mercado volta a antecipar apostas em altas de juros pelo Fed em 2022 30/11 14:59:46 - Destaques

Nessa funcionalidade é apresentado os **principais indicadores mundiais, commodities e moedas.**

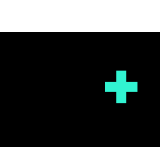

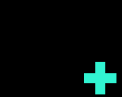

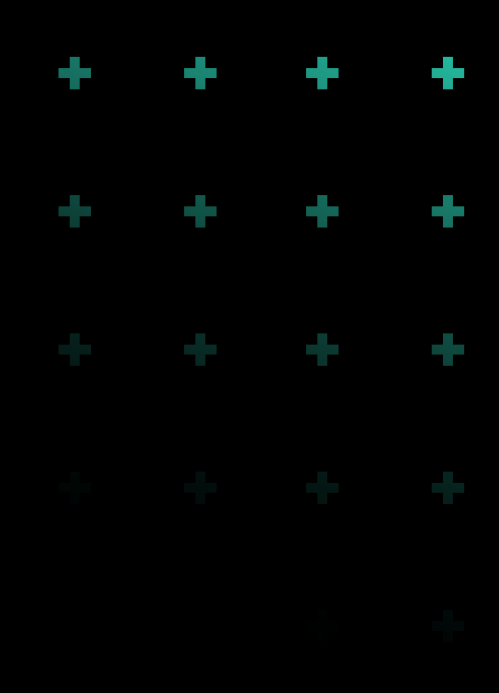

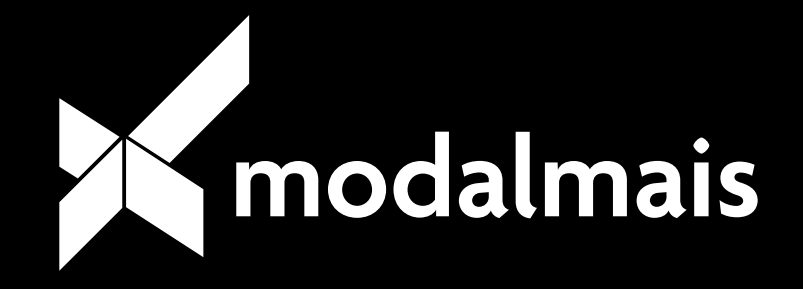

#### www.modalmais.com.br

# $\begin{array}{ccc} \mathcal{F} & \begin{array}{ccc} \mathcal{O} & \mathcal{M} \end{array} & \begin{array}{ccc} \mathcal{V} & \mathcal{O} \end{array} & \begin{array}{ccc} \mathcal{V} & \mathcal{O} & \mathcal{M} \end{array} \end{array}$

е.<br>С

е.<br>Сп

У.

e.

e.<br>Fr

a.<br>Ka